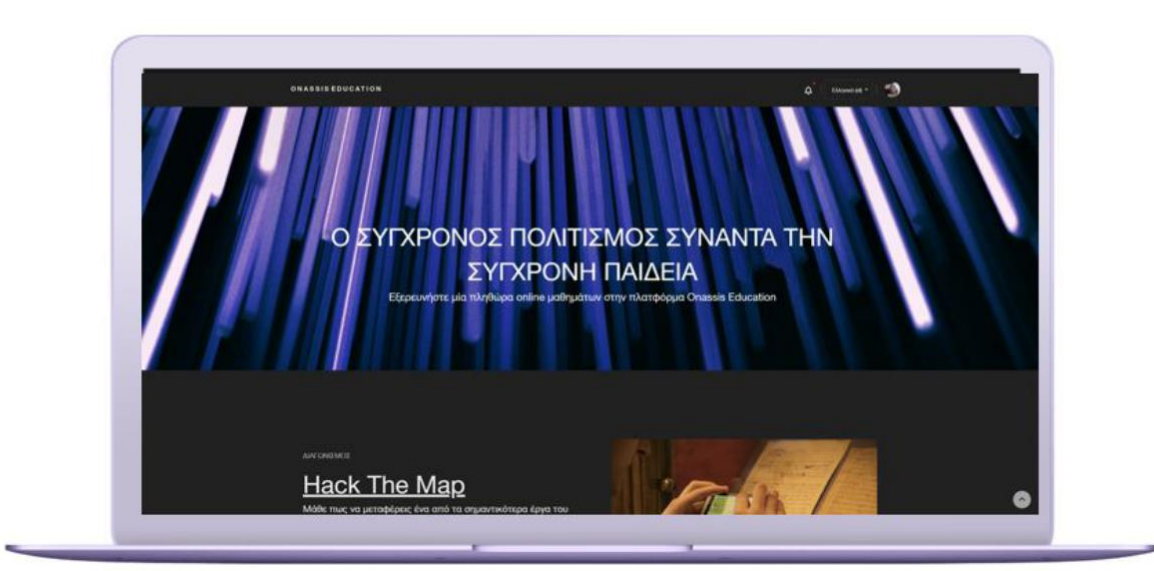

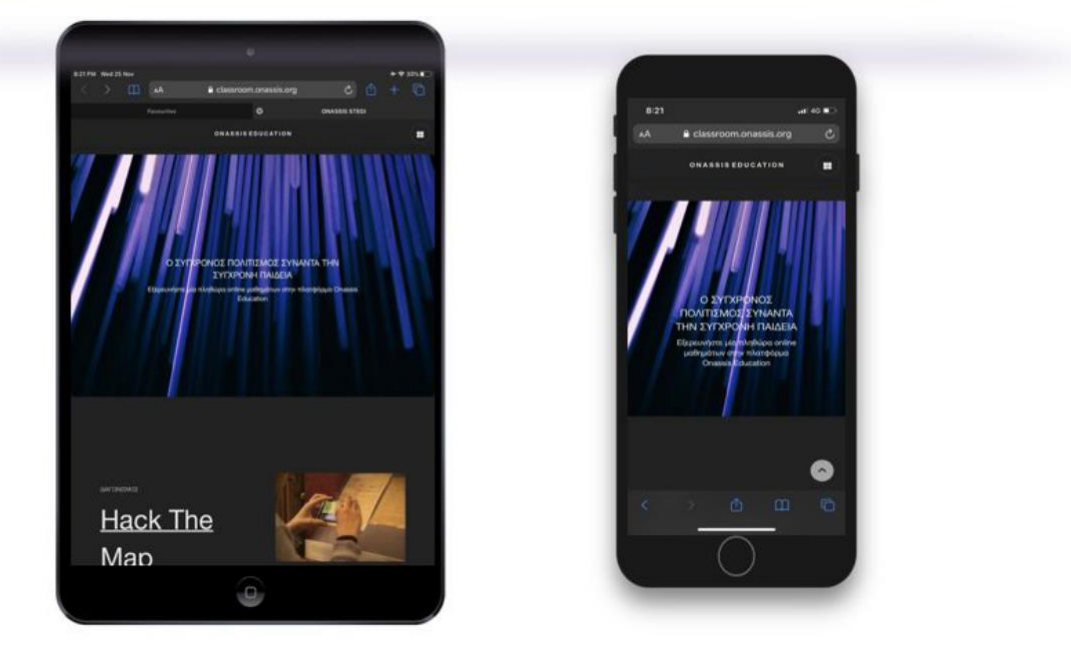

# **Οδηγίες Εγγραφής στην Πλατφόρμα Classroom του Ιδρύματος Ωνάση**

**<https://classroom.onassis.org/>**

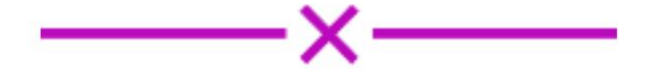

Παρακάτω παρουσιάζονται αναλυτικά τα βήματα που πρέπει να κάνει ένας εκπαιδευτικός, για την εγγραφή στην εκπαιδευτική πλατφόρμα Classroom του Ιδρύματος Ωνάση. Όλες οι ενότητες της πλατφόρμας έχουν ελεύθερη πρόσβαση για όλους και δεν χρειάζονται εγγραφή. Εγγραφή στην πλατφόρμα απαιτείται μόνο για τις σχολικές ομάδες που θα αποφασίσουν να συμμετάσχουν στους Πανελλήνιους Μαθητικούς Διαγωνισμούς και χρειάζονται πρόσβαση στην ενότητα Φάση Α΄, προκειμένου να υποβάλλουν τα απαραίτητα αρχεία.

### **Εγγραφή στην Πλατφόρμα Βήμα 1**

Για να ξεκινήσετε την εγγραφή σας στην πλατφόρμα, πάτησε πάνω δεξιά στο κουμπί «Σύνδεση».

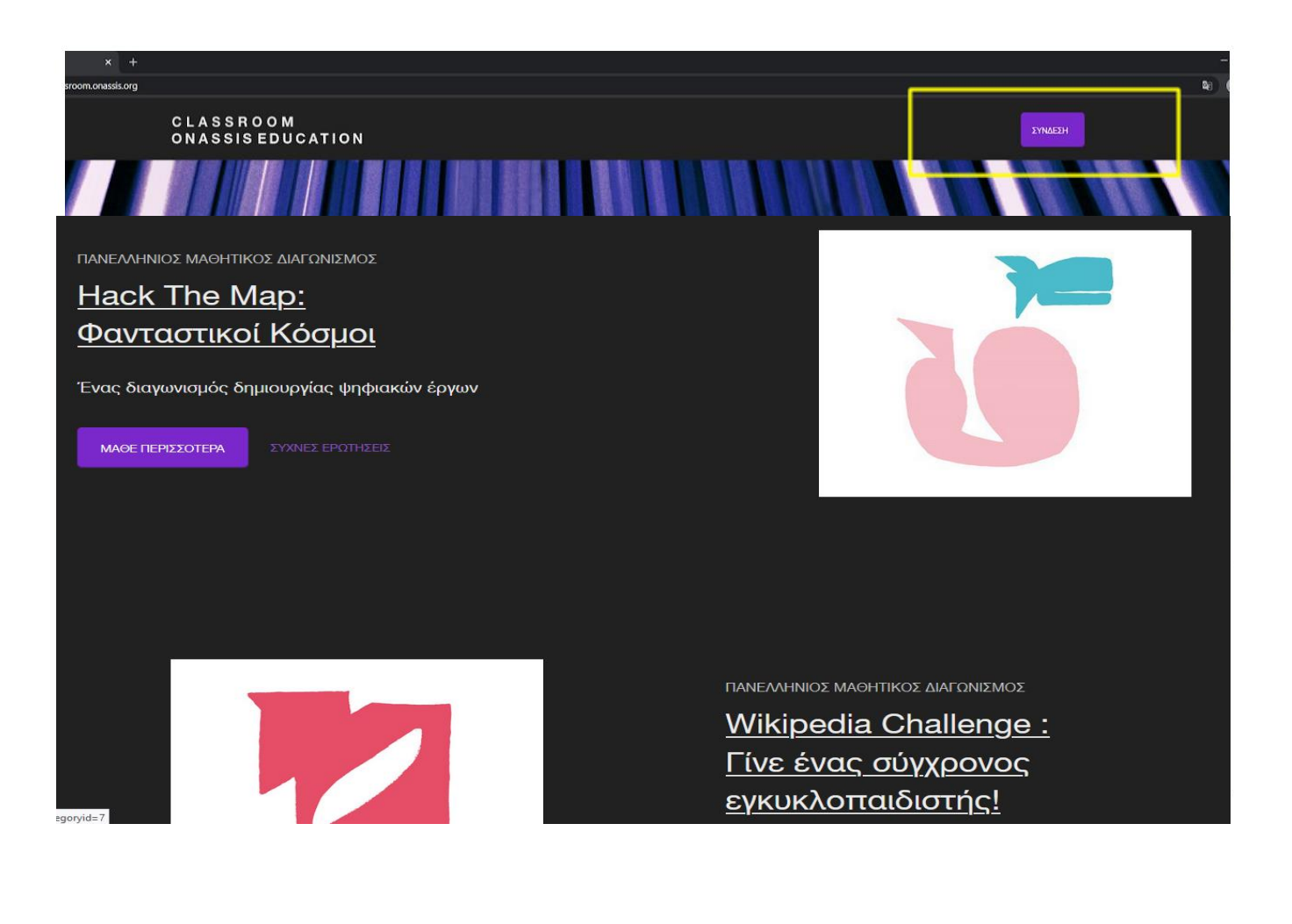

Στη σελίδα που μεταφερθήκατε τώρα, μπορείτε να δημιουργήσετε λογαριασμό για να συνδεθείτε στην πλατφόρμα. Για να συνεχίσετε τη διαδικασία εγγραφής, πάτησε το κουμπί «Δημιουργία Λογαριασμού».

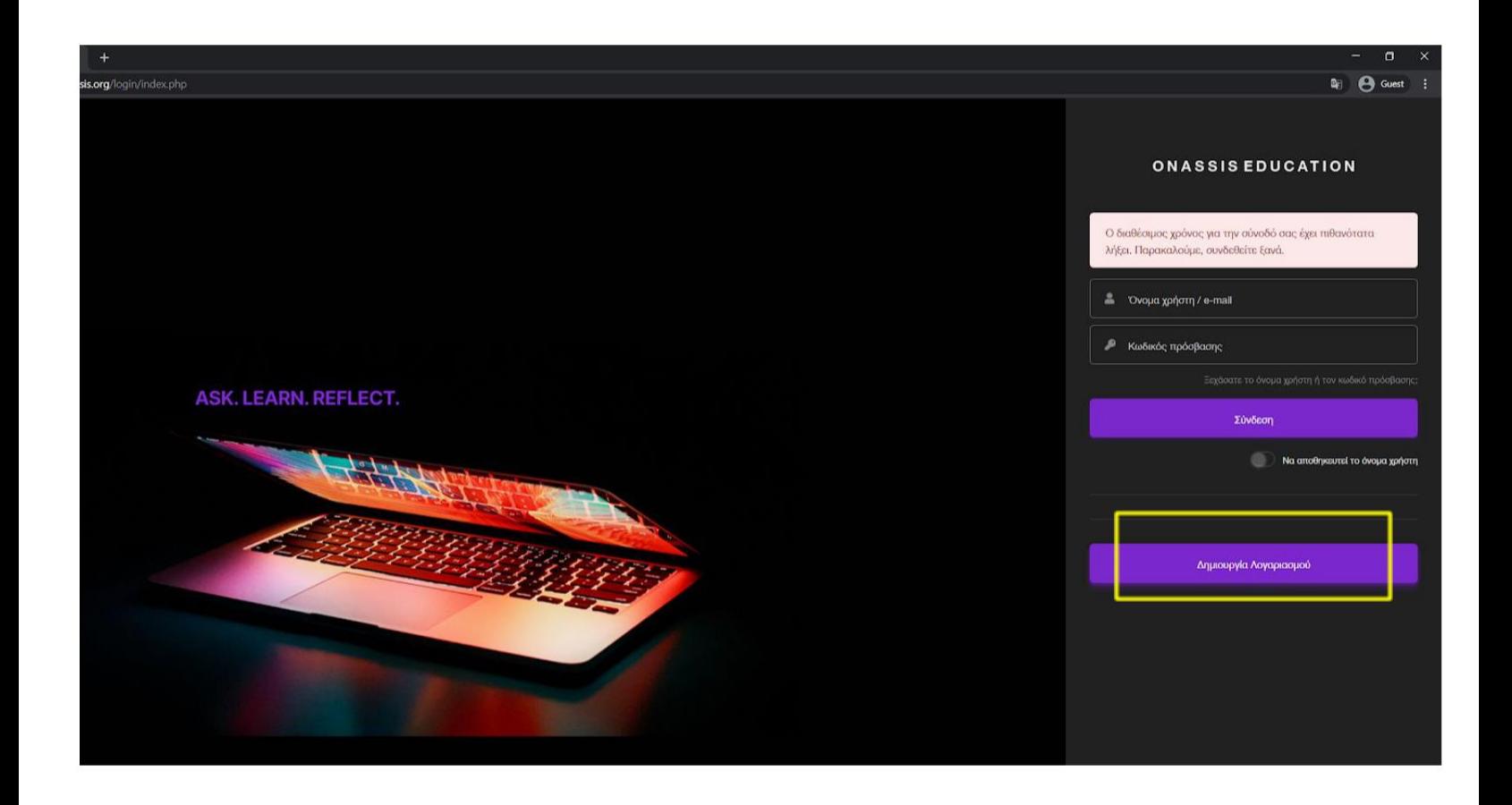

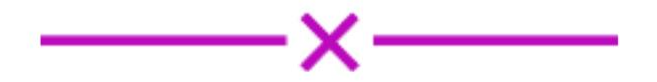

Συμπληρώστε τα στοιχεία που ζητούνται και πατήστε «Δημιουργία Λογαριασμού». Ο λογαριασμός σας έχει πλέον δημιουργηθεί!

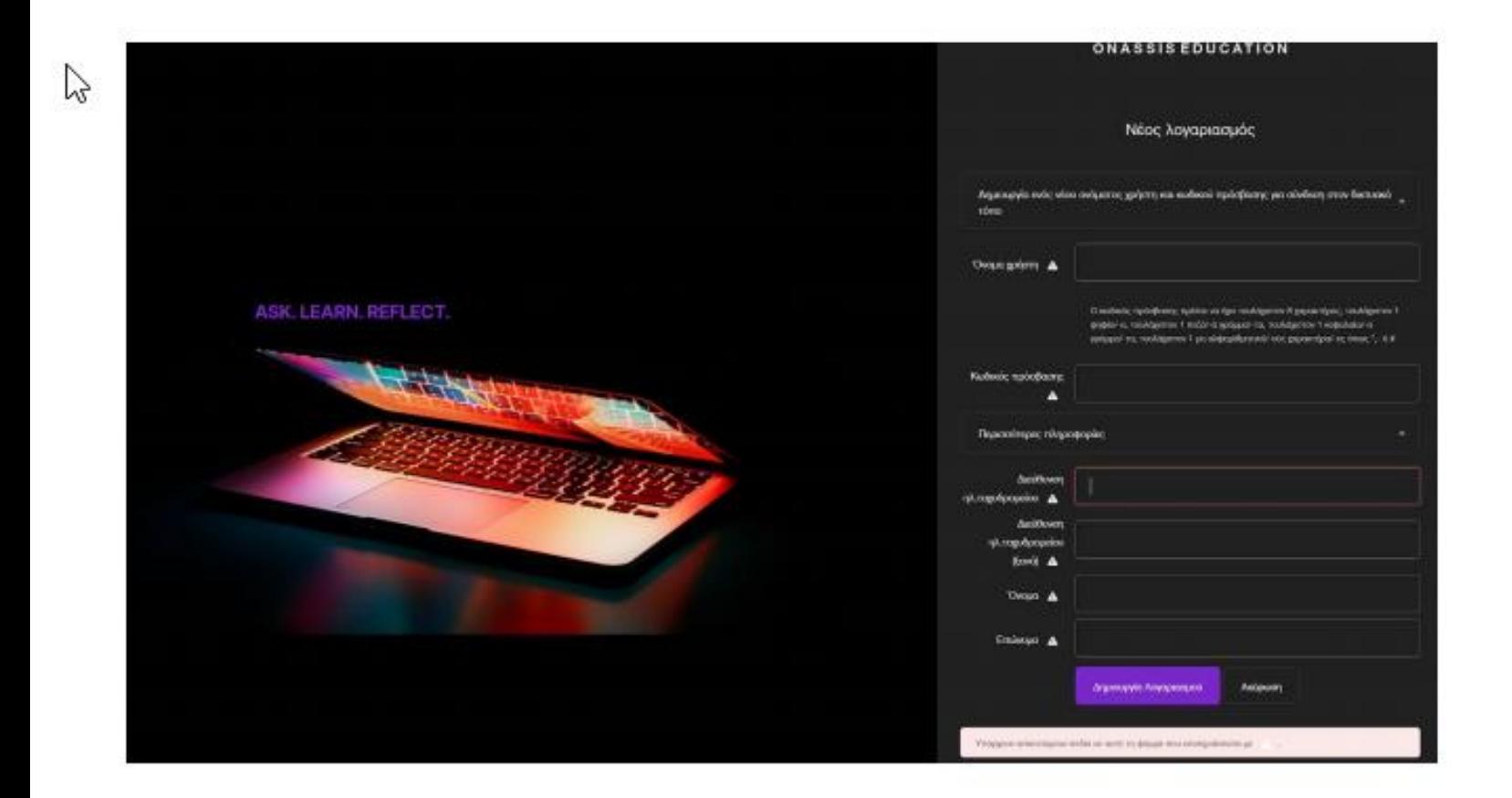

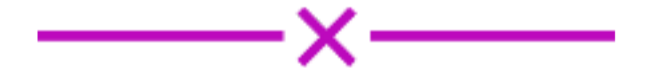

Πατήστε συνέχεια και πηγαίνετε στο e-mail σας (αυτό που δηλώσατε στο προηγούμενο βήμα) για να επιβεβαιώσετε την εγγραφή σας.

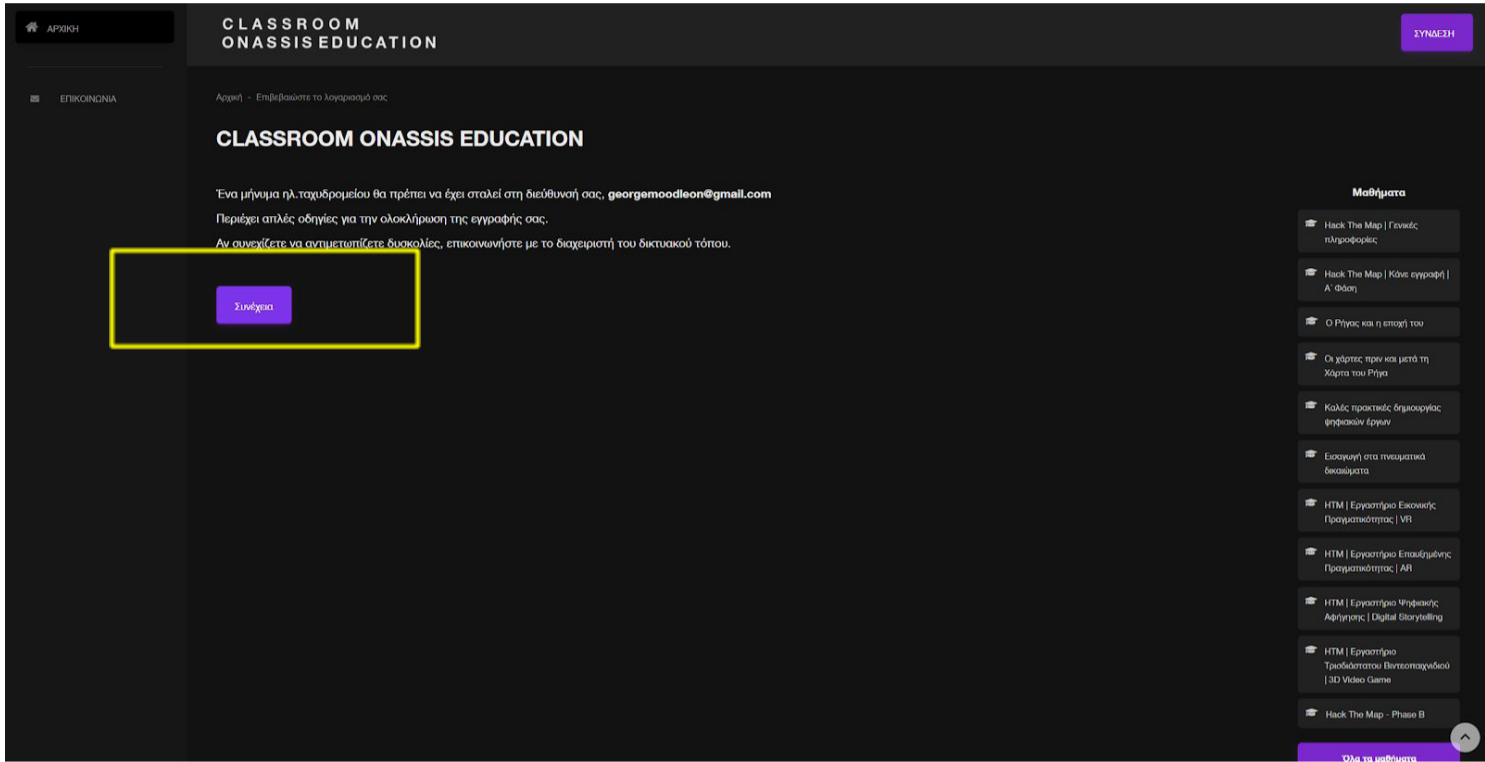

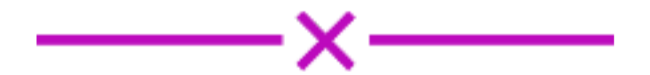

Ανοίξτε το e-mail σας για να βρείτε το μήνυμα επιβεβαίωσης λογαριασμού. Αν δεν το βρίσκετε στα εισερχόμενα, αναζητήστε το στα spam και περιμένετε λίγα λεπτά για να σιγουρευτείτε ότι θα έρθει. Ελέγξτε επίσης ότι έχετε βάλει το σωστό e-mail. Αν παρόλα αυτά δεν το βρίσκετε, επικοινωνήστε το πρόβλημα στο e-mail [education@onassis.org.](mailto:education@onassis.org)

Όταν πατήσετε το παρακάτω link, θα είστε έτοιμοι να χρησιμοποιήσετε πλήρως την πλατφόρμα.

CLASSROOM ONASSIS EDUCATION: επιβεβαίωση λογαριασμού Inbox x 乙 ē Admin User (μέσω CLASSROOM ONASSIS EDUCATION) <no-reply@onassis.org> 18:44 (0 minutes ago) ☆ to me  $*$ Turn off for: Greek v  $\overrightarrow{X}_A$  Greek  $\rightarrow$  English  $\rightarrow$  Translate message Γεια σας! /άση «CLASSROOM ONASSIS EDUCATION» με χρήση της διεύθυνσης ηλεκτρονικού τ Έχει γίνει αίτηση δημιουργίας νέου λογαριασμού στην εκπαιδευτική πλατφόρμα του Ιδρύματος Ω χυδρομείου σας. Για να επιβεβαιώσετε το νέο λογαριασμό σας, παρακαλούμε μεταβείτε στην παρακάτω διεύθυνση ιστοί https://classroom.onassis.org/login/confirm.php?data=zbwMcputMpZSm8v/moodletest Στα περισσότερα προγράμματα ηλεκτρονικού ταχυδρομείου, εμφανίζεται ως μπλε σύνδεσμος στ ικολλήστε τη διεύθυνση στη γραμμή διευθύνσεων στο επάνω μέρος του παραθύρου του περιηγητή σας. Αν χρειάζεστε βοήθεια, παρακαλώ επικοινωνήστε με τον διαχειριστή του ιστοτόπου.

Φιλικά, ο διαχειριστής του «CLASSROOM ONASSIS EDUCATION»,

#### **Admin User**

education@onassis.org

**D** Forward Reply

**6**

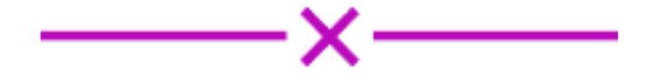

Πλέον είστε εγγεγραμμένοι στην πλατφόρμα. Πατήστε «Συνέχεια» και ανακαλύψτε όλο το περιεχόμενο. Τα επόμενα δύο βήματα αφορούν την επόμενη φορά που θα θέλετε να ξανασυνδεθείτε.

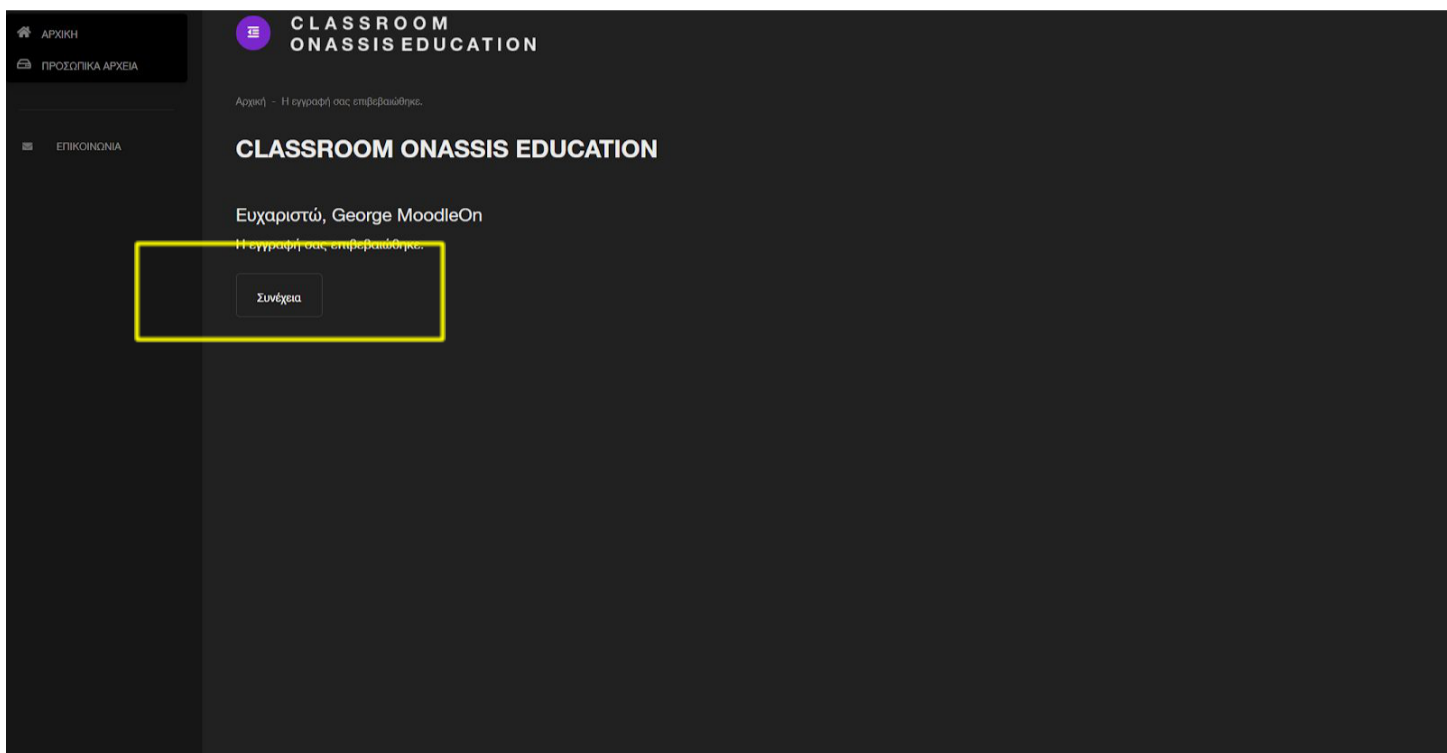

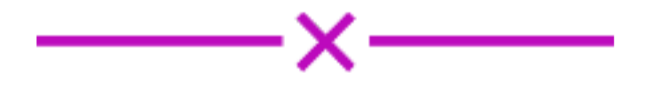

## **Μελλοντική Σύνδεση στην Πλατφόρμα Βήμα 1**

Τώρα που έχετε δημιουργήσει λογαριασμό, πατήστε πάνω δεξιά στο κουμπί «Σύνδεση» για να εισέλθετε στην πλατφόρμα.

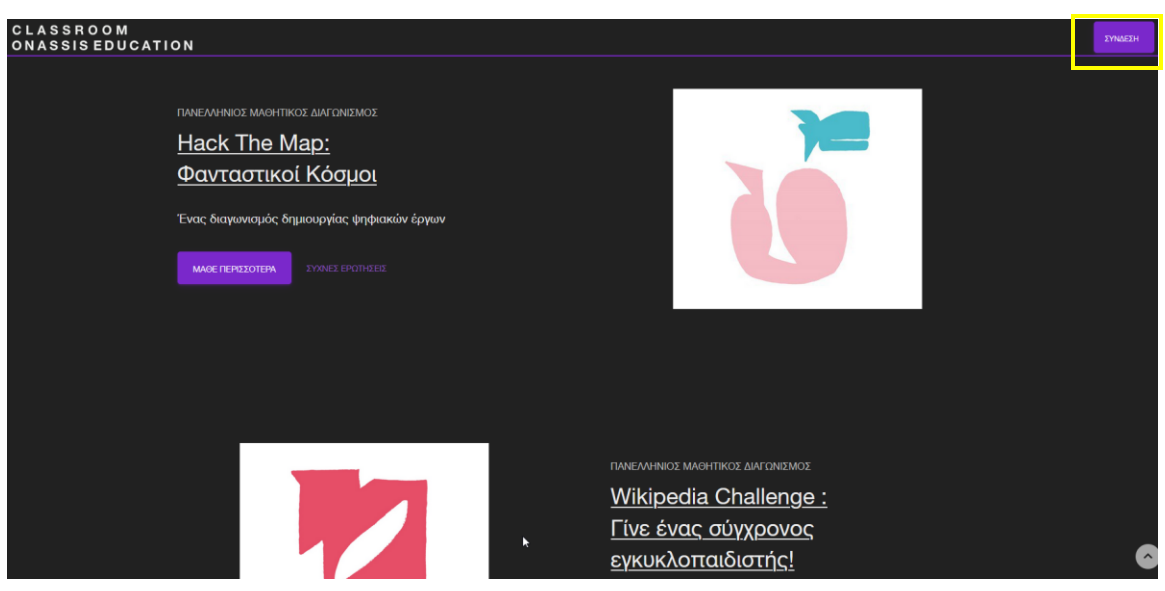

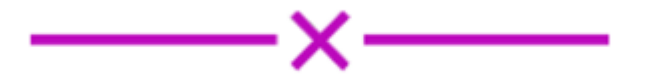

#### **Μελλοντική Σύνδεση στην Πλατφόρμα Βήμα 2**

Συμπληρώστε τα στοιχεία που χρησιμοποιήσατε στην εγγραφή σας.

Προτείνουμε να πατήσετε το κουμπί «Να αποθηκευτεί το όνομα χρήστη» ώστε την επόμενη φορά να συνδεθείτε αυτόματα!

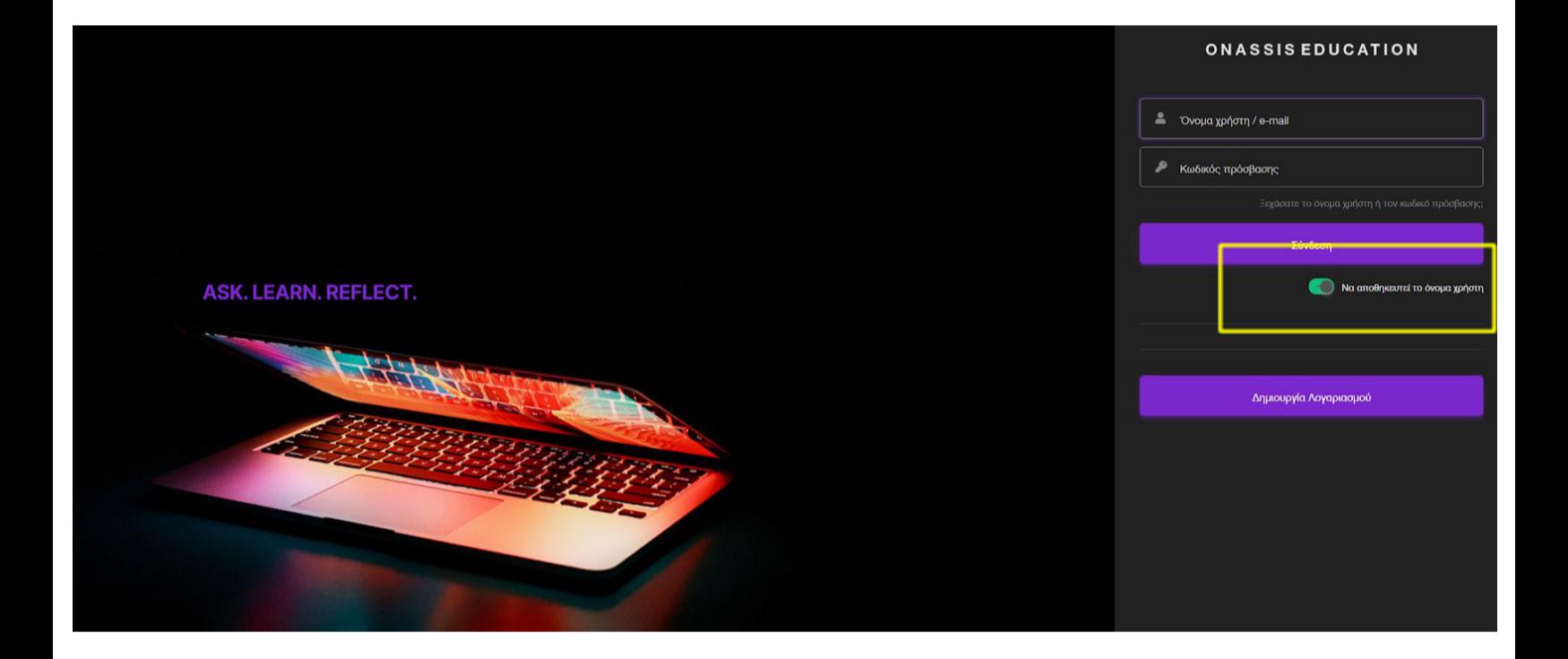

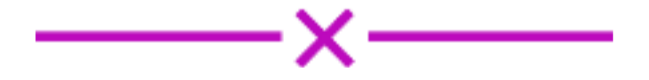

### **Αποδοχή Όρων Χρήσης Βήμα 1**

Μελετήστε του όρους χρήσης της πλατφόρμας και πάτησε «Επόμενο» για να συνεχίσετε. Είναι απαραίτητο να συμφωνήσετε με τους όρους χρήσης για να συνδεθείτε στην πλατφόρμα. .

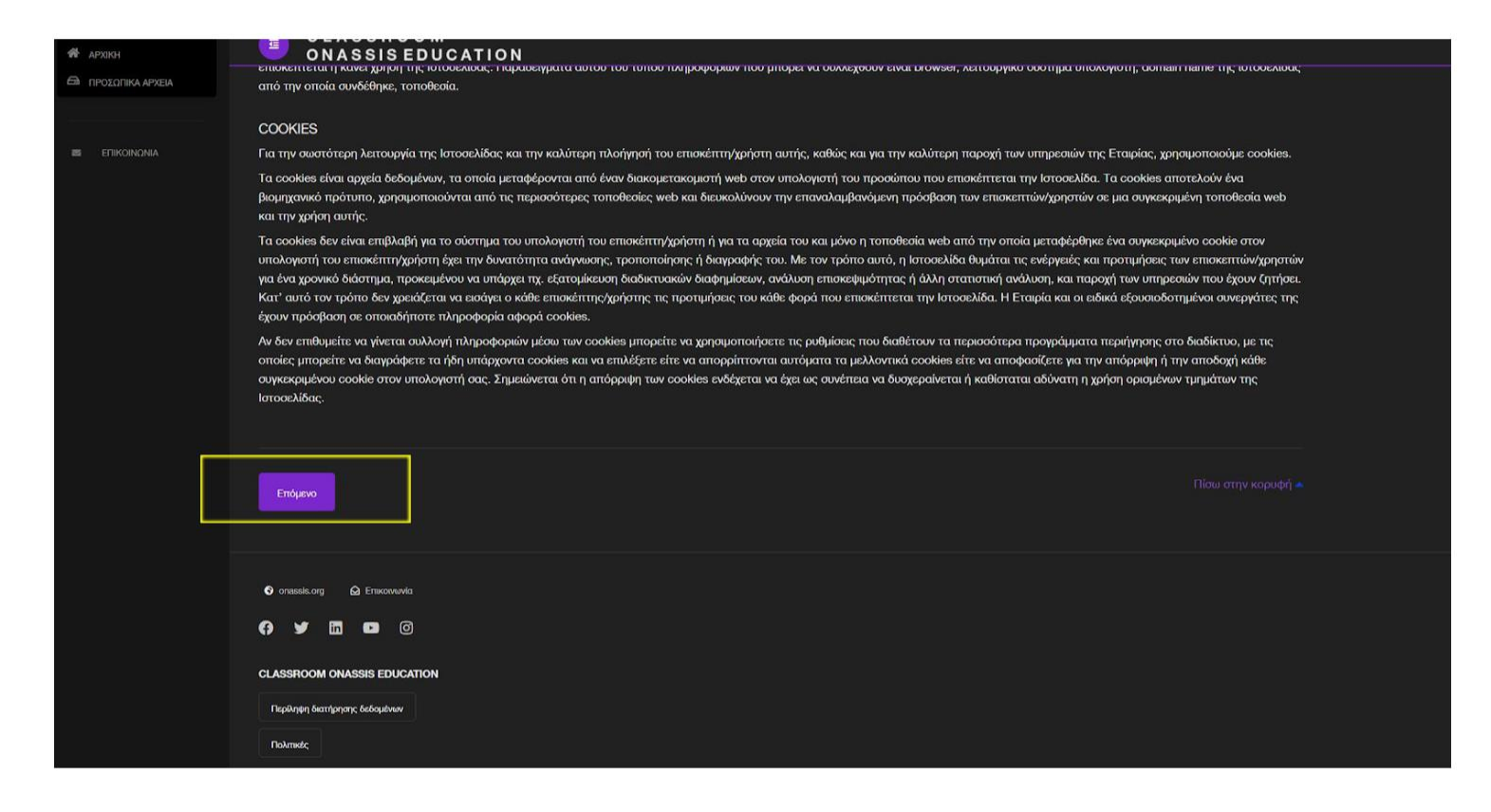

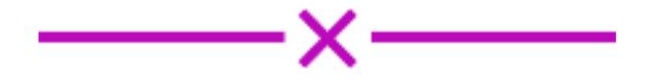

# **Αποδοχή Όρων Χρήσης Βήμα 2**

Μελετήστε την πολιτική προστασίας δεδομένων προσωπικού χαρακτήρα και πατήστε «Επόμενο» για να συνεχίσετε. Είναι απαραίτητο να συμφωνήσετε για να συνδεθείτε στην πλατφόρμα.

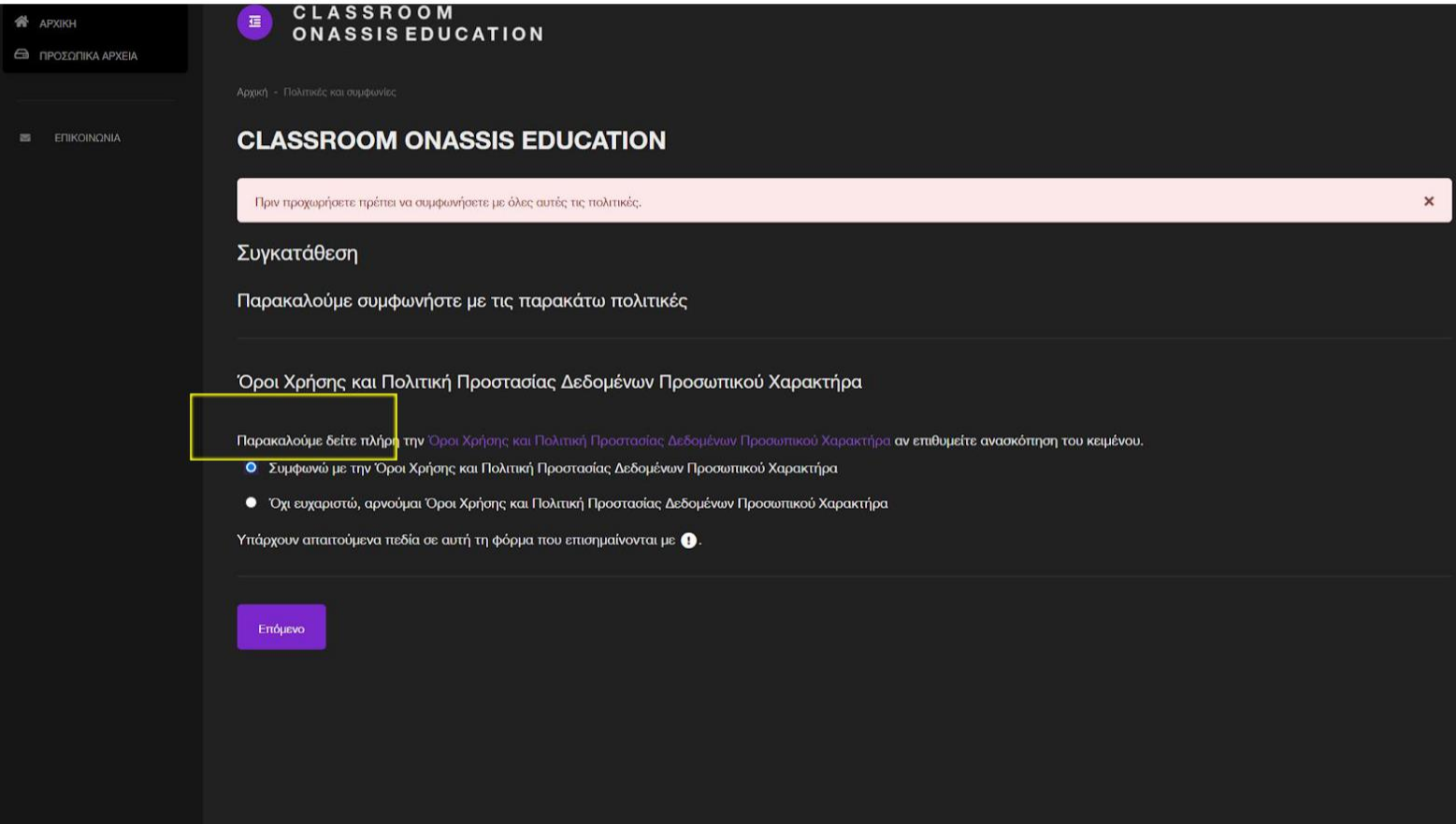

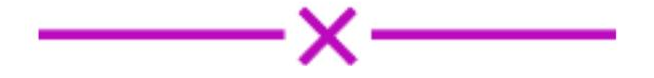

#### **Πρόσβαση στην Α΄ Φάση**

Αφού συνδεθείτε στο προφίλ σας θα μπορείτε να έχετε πρόσβαση στην ενότητα Α΄ Φάση. Σε αυτή την ενότητα θα ανοίξει η δυνατότητα υποβολής της συμμετοχής της σχολικής σας ομάδας σύμφωνα με το χρονοδιάγραμμα του κάθε διαγωνισμού.

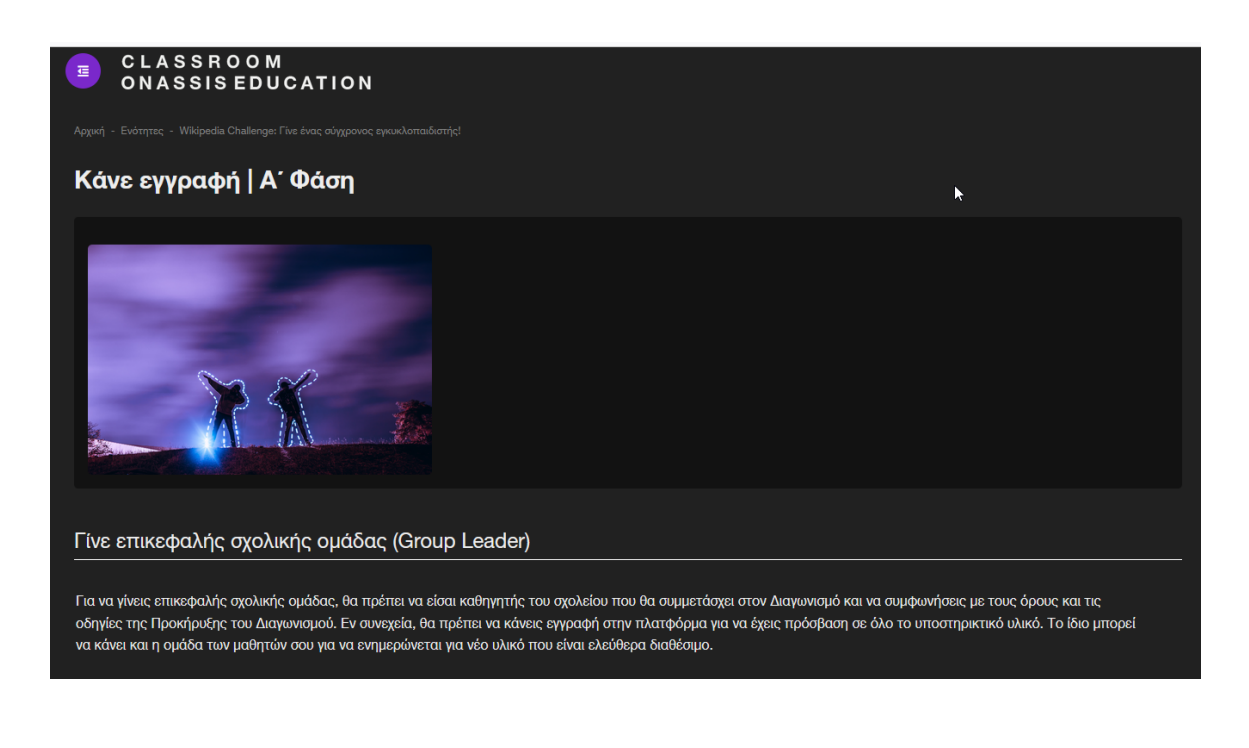

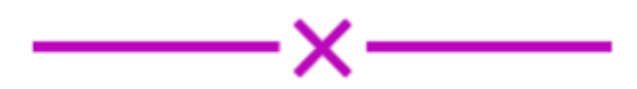

#### **Σας ευχόμαστε Καλή Περιήγηση και Καλή Επιτυχία!**